# **Mettre en ligne un clip audio ou vidéo en ruissellement (streaming) à l'Université de Montréal**

Bureau de l'environnement numérique d'apprentissage **BENA** 

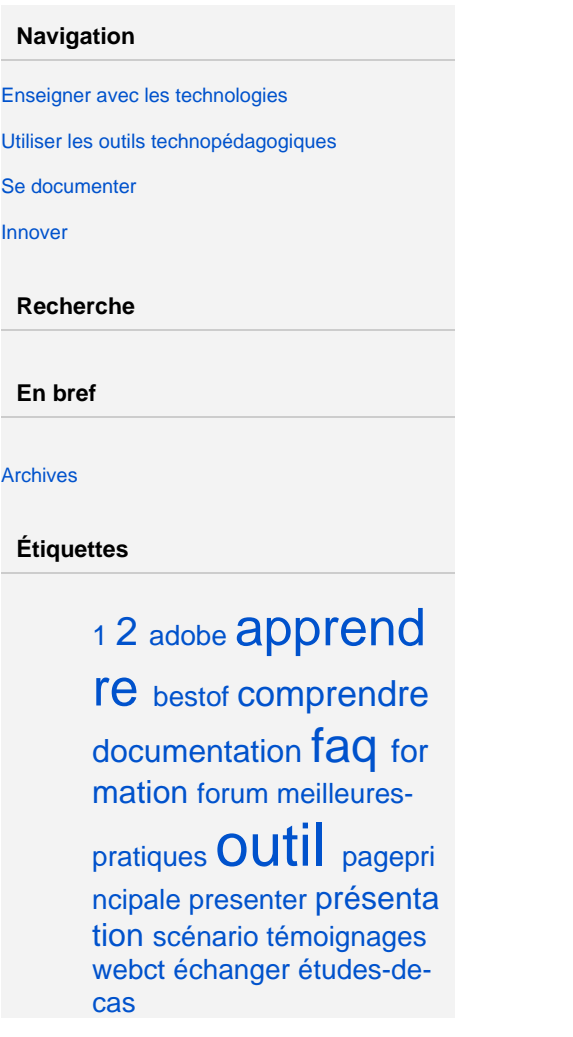

1 Macro inconnue : 'page-info'

### 1.1.1 Introduction

L'Université de Montréal, par l'entremise de la DGTIC et du BENA, offre à tous les enseignants la possibilité de diffuser des clips audio/vidéo par ruissellement dans l'Internet.

Le mode de distribution par ruissellement est différent du mode par téléchargement. Dans un mode de distribution par téléchargement, un clip audio / vidéo doit être complètement téléchargé sur le poste de travail de l'utilisateur avant d'en débuter la consommation. Dans un mode de distribution par ruissellement, il est possible de débuter la consommation d'un clip audio / vidéo quelques secondes après son invocation par l'utilisateur. De façon simplifiée, voici les différences entre les deux modes de distribution :

Tableau 1 - Comparaison des modes de distribution par téléchargement et ruissellement

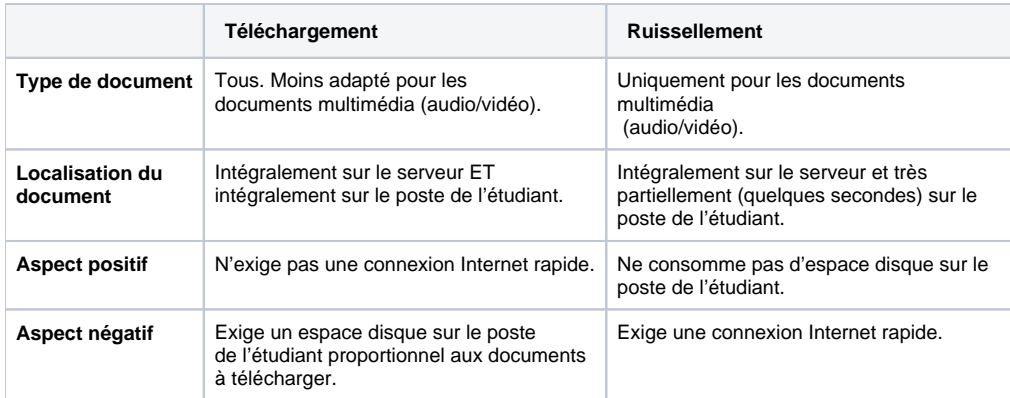

### **1.1.2 Demande d'accès au serveur de diffusion MediaEnLigne**

Pour obtenir un accès à votre répertoire personnel de dépôt de vos clips audio/vidéo, veuillez en faire la demande en adressant un simple courriel à l' adresse : [mediaenligne-soutien@listes.umontreal.ca](mailto:mediaenligne-soutien@listes.umontreal.ca)

Vous recevrez par retour de courriel les instructions sur la façon de préparer et de transférer vos clips sur le serveur de diffusion MediaEnLigne.

### **1.1.3 Préparation des clips**

Le service MediaEnLigne de l'Université de Montréal utilise les capacités de diffusion « Windows Media » d'un serveur Microsoft. De ce fait, le format informatique des clips doit être de type WMA (Windows Media Audio) pour les clips audio et WMV (Windows Media Video) pour la vidéo. Si vous possédez des clips en d'autres formats, MP3/MPEG ou AVI par exemples, vous devrez les convertir aux formats WMA/WMV avant de pouvoir les diffuser en ruissellement dans l'Internet à partir du serveur de l'Université. Voici un tableau de nos recommandations :

### **1.1.4 Audio**

Tableau 2 - Débit maximal recommandé des clips audio en fonction de la localisation des utilisateurs

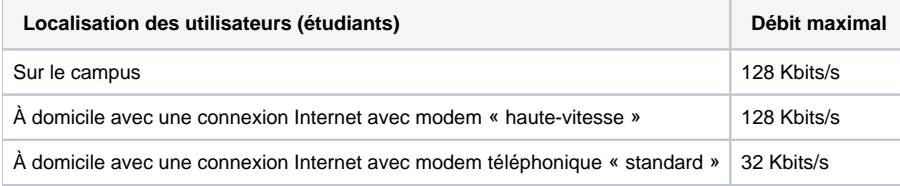

### **1.1.5 Vidéo**

Tableau 3 - Débit maximal recommandé des clips vidéo en fonction de la localisation des utilisateurs

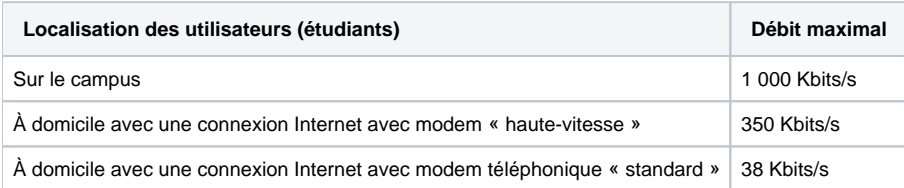

Pour préparer vos clips, vous pouvez utiliser le logiciel Windows Movie Maker compris avec le système d'exploitation Windows XP ou disponible au téléchargement pour Windows 7 à l'adresse <http://explore.live.com/windows-live-movie-maker>. Alternativement, si vos clips sont déjà découpés et prêts à être exportés, vous pouvez utiliser le logiciel Microsoft Expression Encoder disponible à l'adresse [http://www.microsoft.com/downloads/fr-fr/details.aspx?](http://www.microsoft.com/downloads/fr-fr/details.aspx?familyid=5c3c5f97-678c-4c99-a7fc-f84f320c626f&displaylang=fr) [familyid=5c3c5f97-678c-4c99-a7fc-f84f320c626f&displaylang=fr.](http://www.microsoft.com/downloads/fr-fr/details.aspx?familyid=5c3c5f97-678c-4c99-a7fc-f84f320c626f&displaylang=fr)

Sur Mac OS X, vous devrez acheter Flip4Mac WMV Studio (49\$<http://www.telestream.net/flip4mac-wmv/overview.htm>) pour pouvoir encoder vos clips à partir d'iMovie ou de Final Cut.

# 1.1.6 Dépôt sur le serveur de diffusion

### **1.1.7 Accès de l'enseignant au réseau de l'Université de Montréal depuis l'extérieur du campus**

Si vous accédez au réseau de l'Université de Montréal depuis l'extérieur des murs du campus, vous devez d'abord établir une connexion avec le réseau Internet avec votre fournisseur d'accès Internet. Ensuite, vous devez établir une connexion VPN avec le réseau de l'Université. Sur ce sujet, consultez les pages d'information de la DGTIC sur le Web à l'adresse <http://www.dgtic.umontreal.ca>.

### **1.1.8 Configuration de votre poste de travail de l'enseignant**

Une des façons les plus simples de déposer ses clips sur le serveur de diffusion MediaEnLigne est de créer une connexion à lecteur réseau. Voici la procédure selon votre système d'exploitation :

### **1.1.8.1 Sur le campus avec Windows 7**

ATTENTION: Pour cette procédure, votre PC doit être connecté au réseau SIM de l'Université par une prise réseau (et non pas par sans-fil) et être une machine authentifiée par la DGTIC (identifiable par l'auto-collant métalique doré avec un code barre et le logo de l'UdeM). Si ce n'est pas le cas, veuillez vous référer à la procédure de connexion à l'extérieur du campus.

**Exemple** : Victor Gavino du département de nutrition de la Faculté de Médecine souhaite mettre en ligne ses clips vidéo depuis son poste de travail sur le campus. Pour plus de commodité, il crée d'abord un lecteur réseau \\fama\unites\$\mdnut\gavinov.

**Contract** 

Ouvrez le menu Démarrer puis sélectionnez Ordinateur;

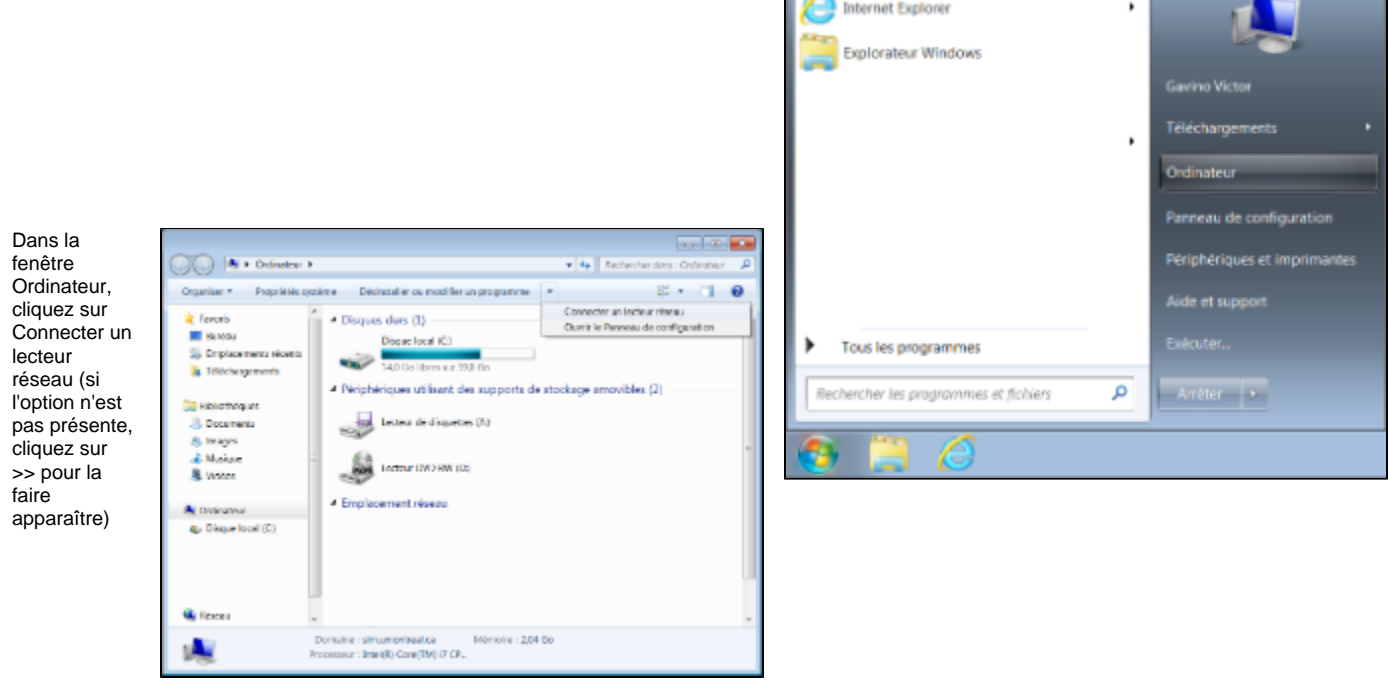

Dans la prochaine fenêtre, entrez les informations suivantes:

- > **Lecteur** : Sélectionnez une lettre libre (F :par exemple)
- > **Dossier** : Tapez l'adresse du lecteur réseau (par exemple:
- \\fama\unites\$\mdnut\gavinov)
- > Cochez la case à cocher **Se reconnecter à l'ouverture de session**
- > Cochez la case à cocher **Se connecter à l'aide d'informations d'identification différentes**
- > Cliquez sur **Terminer**.

Lorsque

demandé, entrez sim\ puis votre code d'accès (ex: sim\gavinov) puis votre mot de passe et cliquez sur Ok;

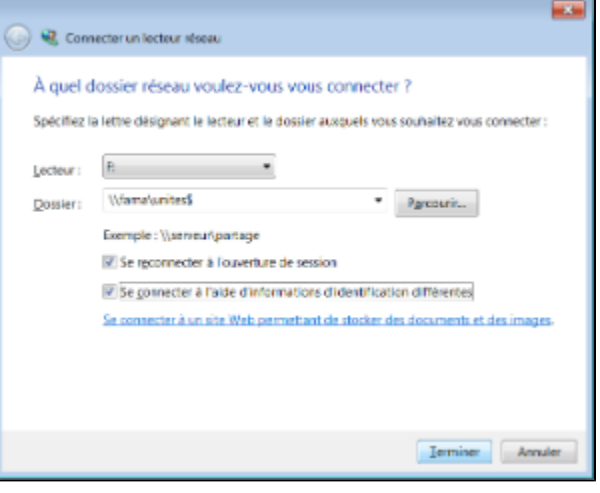

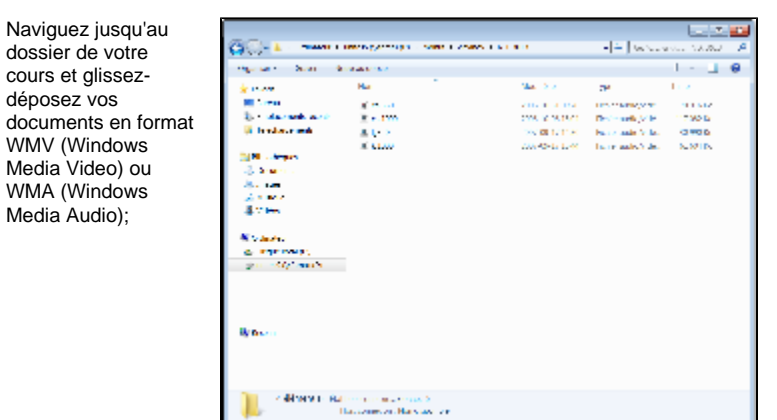

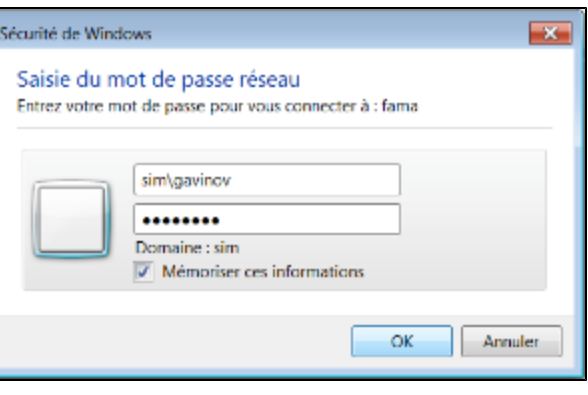

#### Renseignez le

document Microsoft Excel « [MesClips.xls](https://wiki.umontreal.ca/download/attachments/85951662/MesClips.xls?version=1&modificationDate=1326908420000&api=v2) » sur les clips audio/vidéo ajoutés;

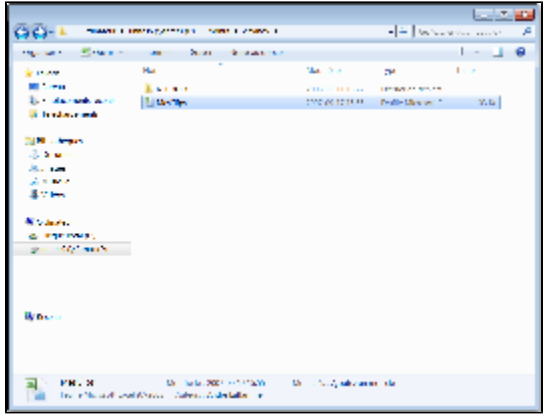

### **1.1.8.2 Sur le campus avec Mac OS X**

ATTENTION: Pour cette procédure, votre Mac doit être connecté au réseau SIM de l'Université par une prise réseau (et non pas par sans-fil) et être une machine authentifiée par la DGTIC (identifiable par l'auto-collant métalique doré avec un code barre et le logo de l'UdeM). Si ce n'est pas le cas, veuillez vous référer à la procédure de connexion à l'extérieur du campus.

Depuis le bureau électronique du Finder, faites : Menu Aller > Se connecter au serveur;

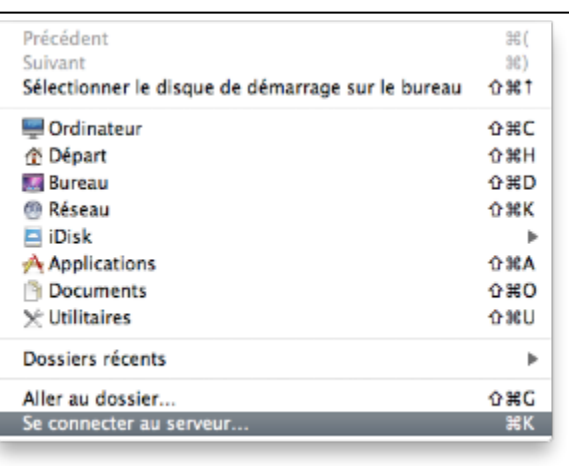

Saisissez l'adresse du serveur dans la zone Adresse du serveur : smb://fama.dit. umontreal.ca/unites\$ (**Respectez la casse**). Puis cliquez sur le bouton Se connecter;

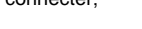

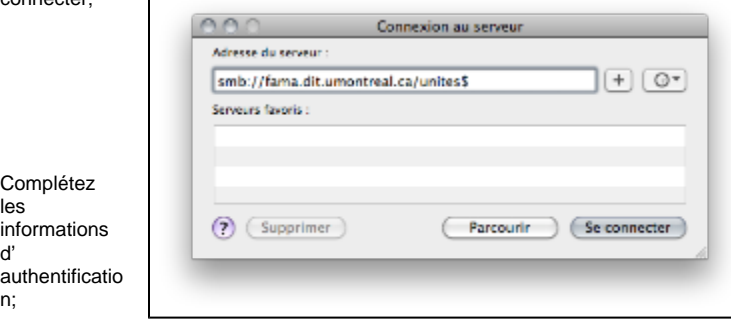

Ouvrez le répertoire de votre unité ainsi que votre répertoire personnel; au besoin, créez de nouveaux sous-répertoires dans votre répertoire personnel;

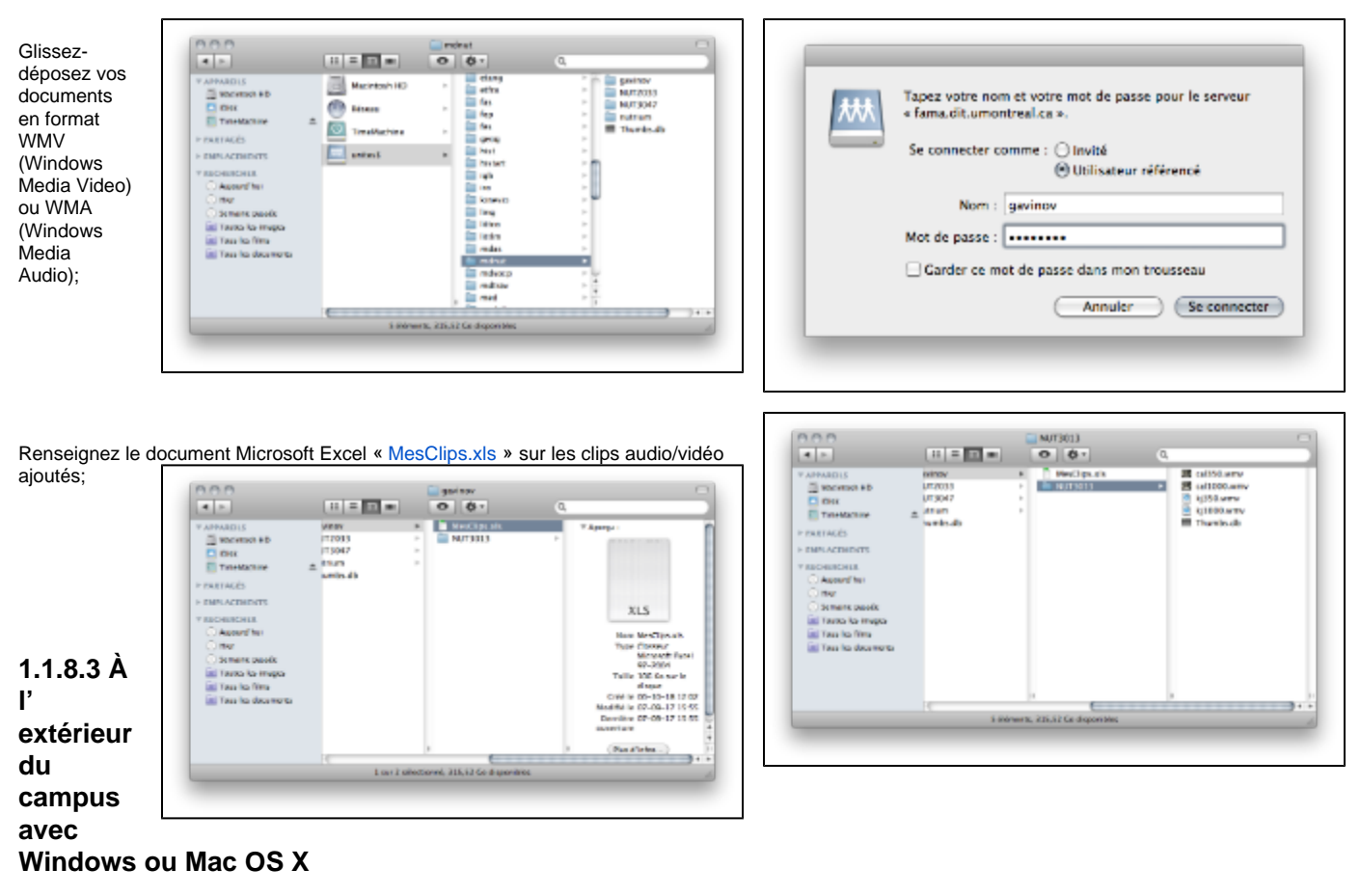

Accédez au Partage MediaEnLigne pour Unites avec VPN sécurisé à l'adresse <http://vpn.umontreal.ca> .

**Exemple** : Victor Gavino du département de nutrition de la Faculté de Médecine souhaite mettre en ligne ses clips vidéo depuis un poste de travail à l' extérieur du campus. À l'aide d'un fureteur, il accède à l'adresse<http://vpn.umontreal.ca>qui mène à la ressource de Partage MediaEnLigne pour Unites avec VPN montrée à la Figure 1.

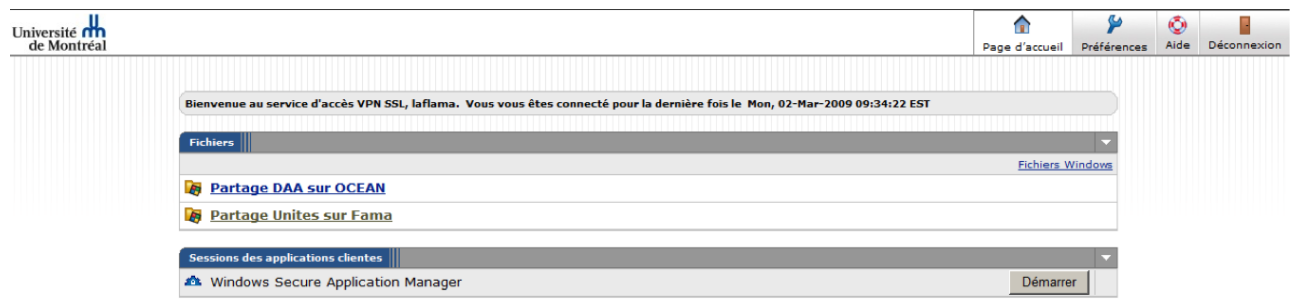

#### Figure 1 - Page d'accueil vpn.umontreal.ca

Pour connaître le fonctionnement complet du service vpn.umontreal.ca, consultez la documentation en ligne de la DGTIC à l'adresse [http://www.dgtic.](http://www.dgtic.umontreal.ca/reseau/vpn.html) [umontreal.ca/reseau/vpn.html.](http://www.dgtic.umontreal.ca/reseau/vpn.html)

# **1.1.9 Transfert des clips**

Un lecteur réseau (ou un raccourci sur Macintosh) s'utilise comme tous les autres lecteurs de votre poste de travail. Il est recommandé de créer des dossiers pour organiser vos clips. Pour nommer ces dossiers d'organisation, n'utilisez que des lettres et/ou des chiffres sans employer le caractère « espace » ni de signes diacritiques. N'oubliez pas que ces dossiers déterminent le chemin d'accès à vos clips dans l'Internet. Pour y copier vos clips, sélectionnez ces clips depuis le lecteur source et glissez-les sur le lecteur réseau que vous venez de créer.

**Exemple** : Monsieur Gavino souhaite mettre en ligne des clips vidéo pour le cours NUT3013. Pour plus de commodité, il crée d'abord le dossier NUT3013 dans le quel il copie ses clips.

### **1.1.10 Documentation des clips**

Dans votre répertoire racine du serveur MediaEnLigne, vous trouverez le document Microsoft Excel « [MesClips.xls](https://wiki.umontreal.ca/download/attachments/85951662/MesClips.xls?version=1&modificationDate=1326908420000&api=v2) » qui permet de documenter les clips que vous rendez disponibles en ligne. Vous devez ouvrir ce document et compléter les colonnes 1 à 7 dont certaines contiennent des menus déroulants.

- **Document** (Audio | Vidéo)
- **Débit** (~40kbps | ~350kbps | ~1000kbps)
- **NomFichier** (nom du fichier)
- **Titre** (Titre du document)
- **Langue** (langue des dialogues)
- **Année** (Année de création du document)

Les autres colonnes sont pour un usage futur.

**Exemple** : Monsieur Gavino renseigne le document [MesClips.xls](https://wiki.umontreal.ca/download/attachments/85951662/MesClips.xls?version=1&modificationDate=1326908420000&api=v2) afin de documenter ses productions en ligne et ainsi conserver le droit de diffusion de ces clips sur le serveur de L'université de Montréal (voir figure 1 ci-dessous).

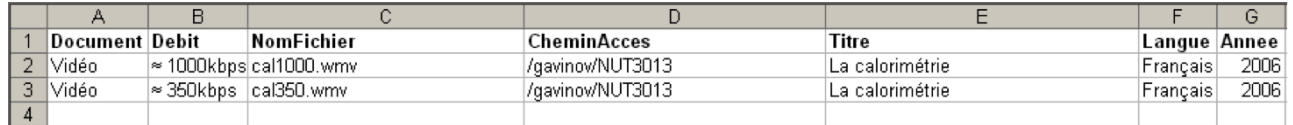

Figure 2 - Document [MesClips.xls](https://wiki.umontreal.ca/download/attachments/85951662/MesClips.xls?version=1&modificationDate=1326908420000&api=v2) complété

Attention! Une procédure automatique supprime les clips qui ne possèdent pas d'entrées dans le fichier [MesClips.xls](https://wiki.umontreal.ca/download/attachments/85951662/MesClips.xls?version=1&modificationDate=1326908420000&api=v2).

# 1.1.11 Consultation des clips dans l'Internet

### **1.1.12 Détermination de l'adresse Internet (URL) d'un clip**

L'adresse Internet générique des clips audio/vidéo diffusés en ruissellement par le serveur MediaEnLigne de l'Université de Montréal se compose de quatre parties :

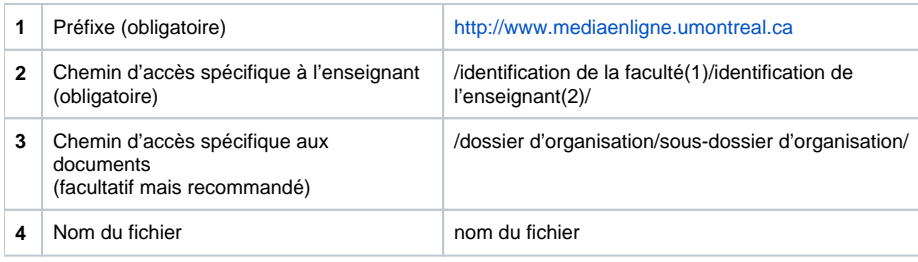

(1) L'identification de votre unité vous est fournie par le SSE.

(2) L'identification de l'enseignant vous est fournie par la DGTIC; il s'agit de votre code d'accès (login) DGTIC.

**Exemple** : Monsieur Gavino souhaite mettre en ligne un clip vidéo pour le cours NUT3013, soit cal350.wmv. Il copie ce clip dans le répertoire NUT3013.

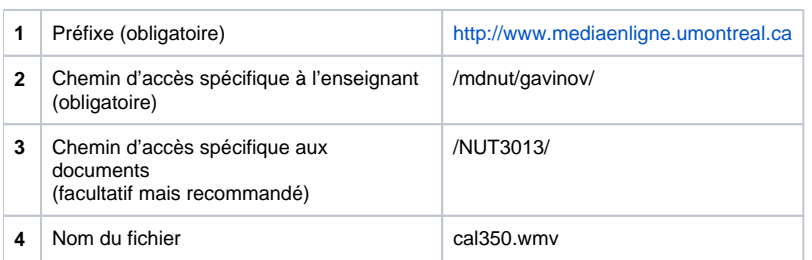

L'adresse Internet du clip sur MediaEnLigne devient : [http://www.mediaenligne.umontreal.ca/mdnut/gavinov/NUT3013/cal350.wmv.](http://www.mediaenligne.umontreal.ca/mdnut/gavinov/NUT3013/cal350.wmv) Pour plus de commodité pour les étudiants, cette adresse est copiée dans son cours en ligne StudiUM. De plus, il peut invoquer ces clips depuis sa présentation Microsoft PowerPoint lorsque son microordinateur est relié à l'Internet.

# 1.1.13 Configuration du poste de travail de l'étudiant

Sur Windows, l'étudiant doit utiliser la visionneuse Microsoft Windows Media Player en version 9 ou supérieure. Sur Mac OS X, l'étudiant doit installer le plugiciel Flip4Mac (gratuit) disponible à l'adresse <http://windows.microsoft.com/fr-CA/windows/products/windows-media-player/wmcomponents> . Bien entendu, le visionnement de clips audio / vidéo exige que le poste de travail soit équipé d'une carte de son pleinement fonctionnelle ainsi que d'un casque d'écoute ou des haut-parleurs correctement reliés.

# 1.1.14 Questions et commentaires?

Adressez vos questions et commentaires à la liste de soutien : [mediaenligne-soutien@listes.umontreal.ca](mailto:mediaenligne-soutien@listes.umontreal.ca)